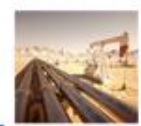

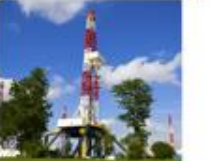

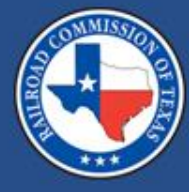

### **Form CI-X Online Filing System Updates**

Raquel Foti February 2024

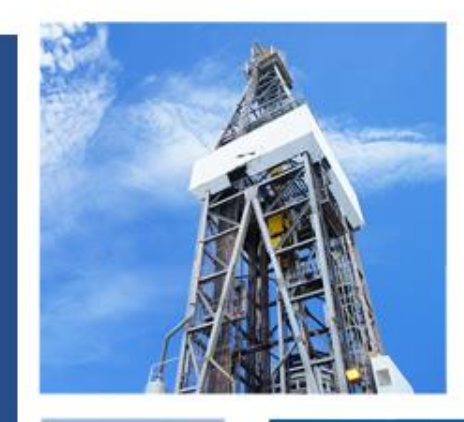

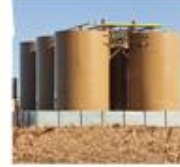

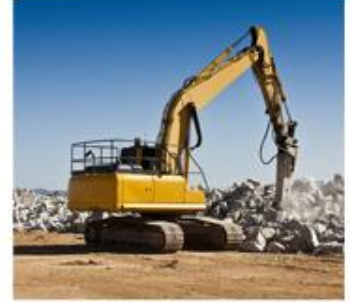

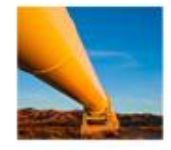

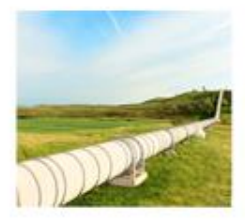

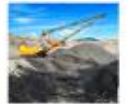

# Critical Designation Exception

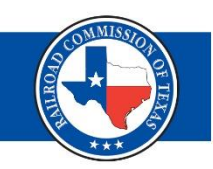

The Railroad Commission of Texas (RRC) requires oil and gas operators who are not filing for CID to complete the online Critical Designation Exception (CIX) filing process for facilities that are eligible for an exception to Rule 3.65.

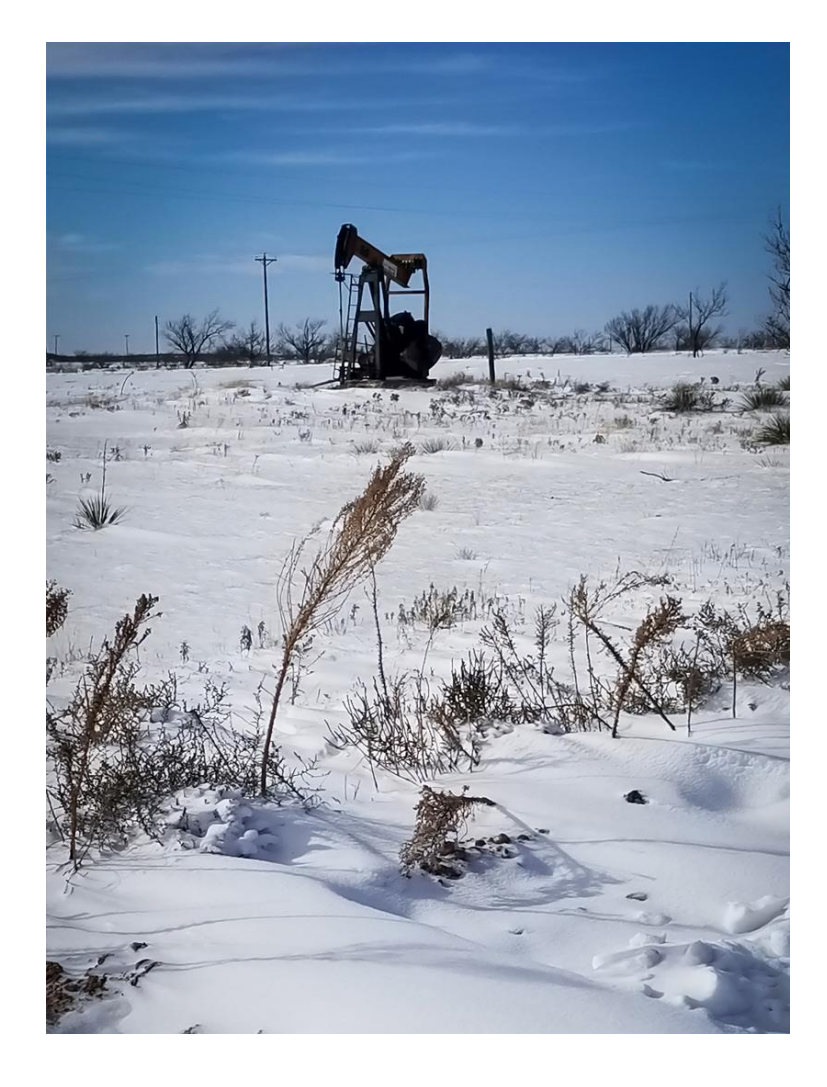

### Reminders (1 of 2)

• Deadline to file CIX each year:

**March 1st** Production Months: April - September

Filing Months: June - November

**September 1st** Production Months: October - March

Filing Months: December - May

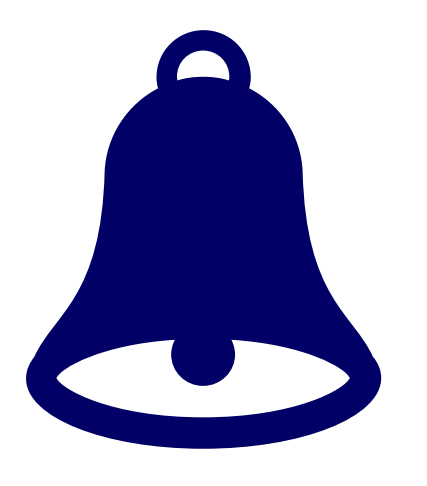

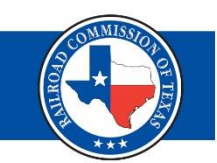

### Reminders (2 of 2)

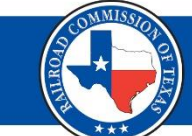

- When filing CIX for the first time, there is a one-time fee of \$150.
- You must complete the CIX filing process through the RRC Online System.

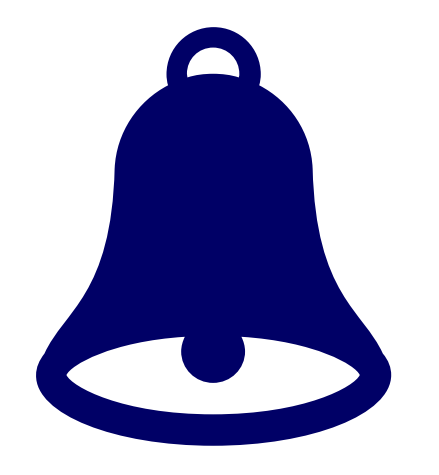

<https://webapps.rrc.texas.gov/security/login.do>

# **Rule 3.65 (e) (1)**

- A facility listed in subsection (b) of this section that is **NOT** included on the electricity supply chain map produced by the Texas Electricity Supply Chain Security and Mapping Committee may apply for an exception.
- An applicant shall demonstrate with objective evidence a reasonable basis and justification in support of the application.

# Justification and Evidence (1 of 5)

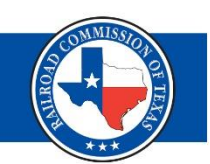

Examples:

- Gas consumed on site
	- Flare permit, Piping and Instrumentation diagram
- Gas consumed outside of this state - Process flow diagram, Aerial Map, Sales Tickets
- Gas not provide for third-party use - Private use pipeline – diagram with ins and outs
- SWD does not support critical facilities
	- Copy of permit, 6 months of production
	- P18s for 6 months, list of wells SWD supports

## Justification and Evidence (2 of 5)

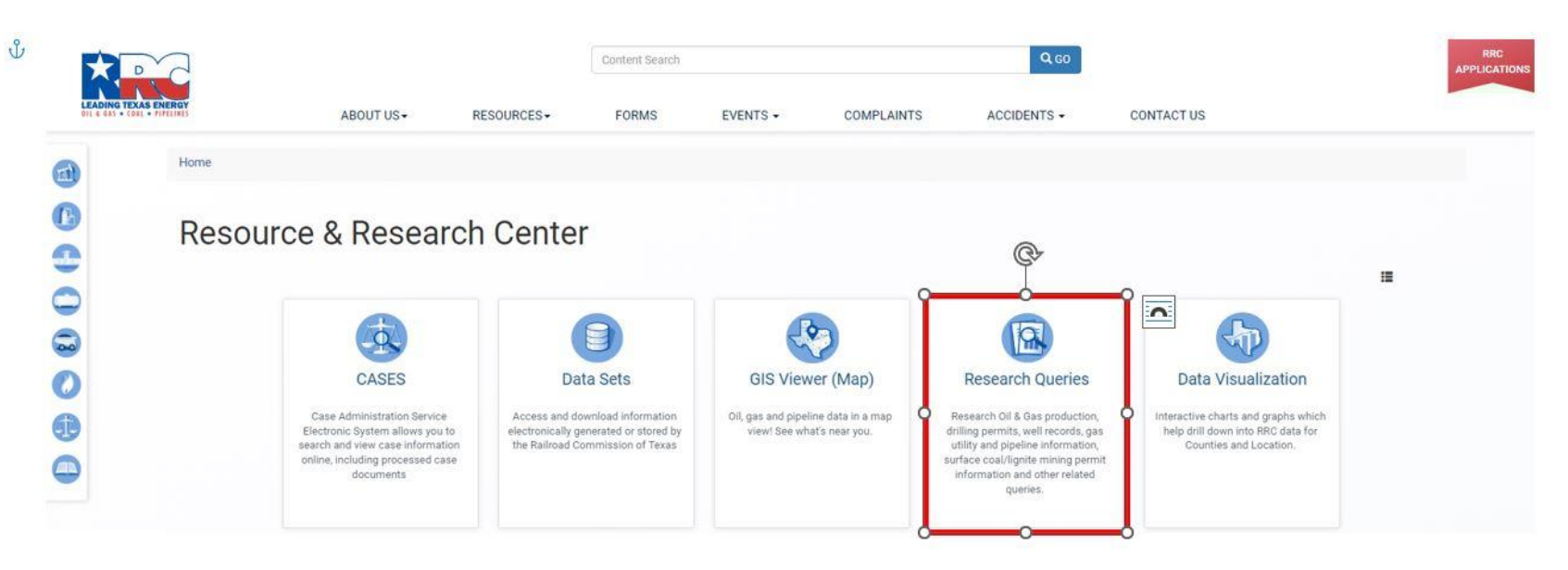

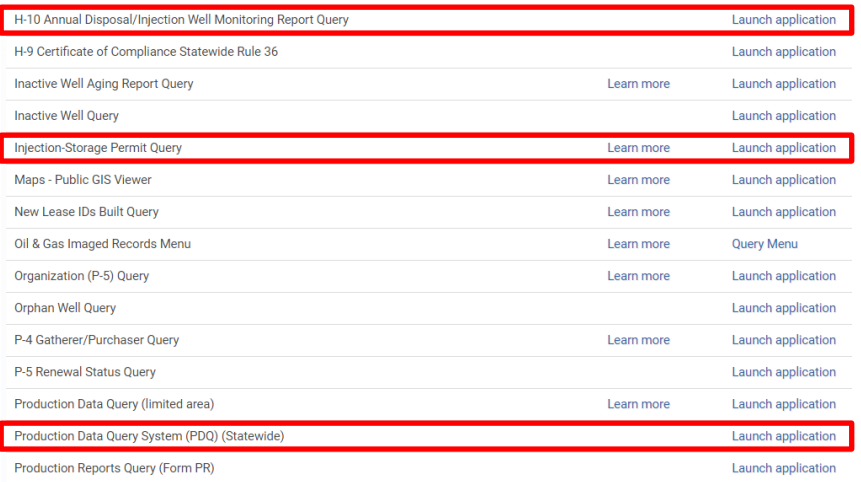

# Justification and Evidence (3 of 5)

### **ARC ONLINE SYSTEM**

**H10 Filing System** 

H10 Public Main Public Query Help

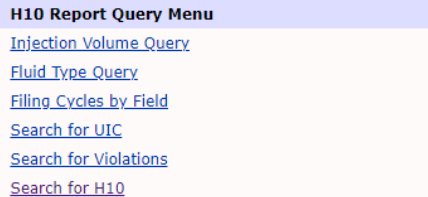

### Search for H10's

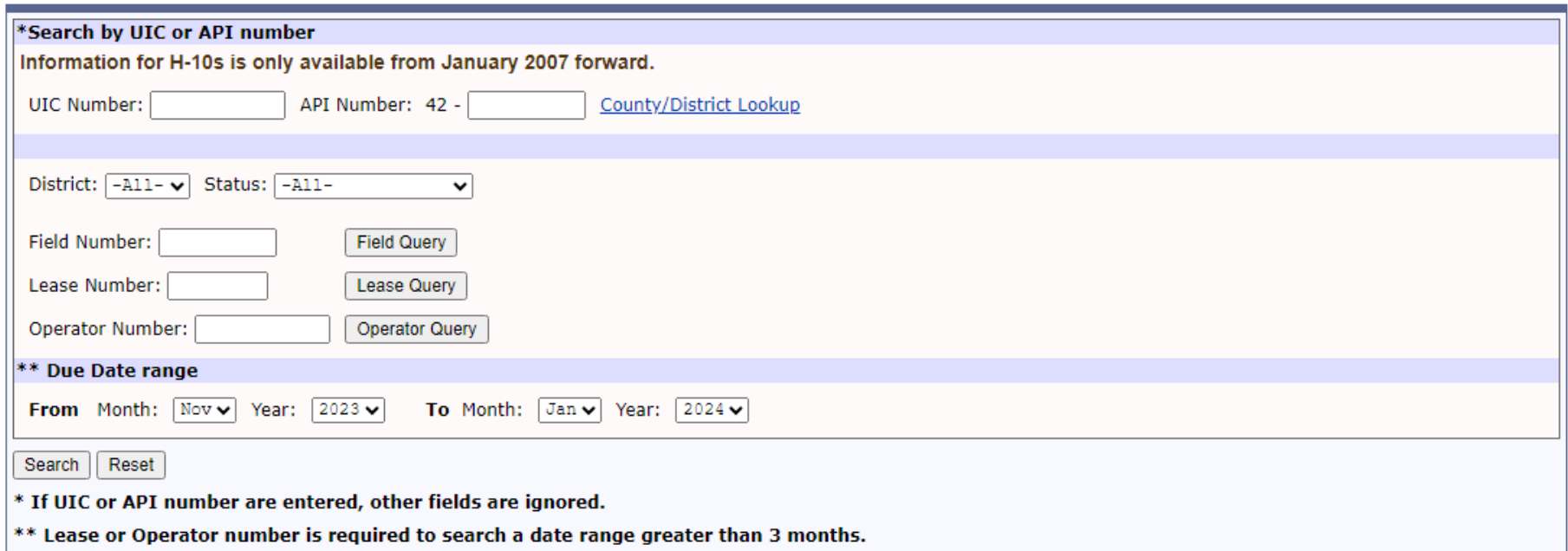

## Justification and Evidence (4 of 5)

### **ARC ONLINE SYSTEM** Oil & Gas Data Query Query Menu Help

### Injection-Storage Query Criteria

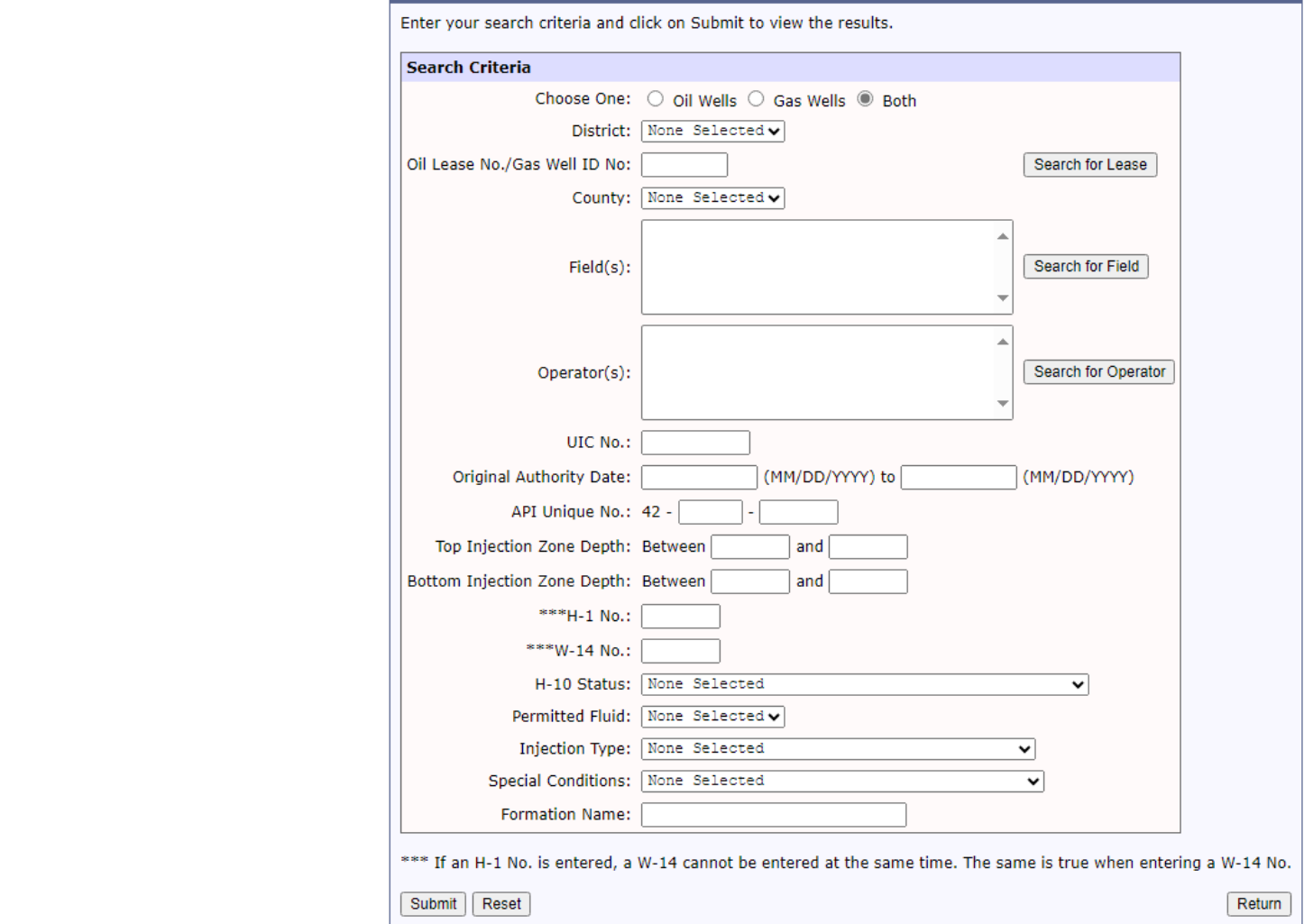

### Justification and Evidence (5 of 5)

### **ARC ONLINE SYSTEM**

### **Dil & Gas Production Data Query**

#### Production Data FAQs PDQ Help

General Production Query Specific Lease Query

#### **Production Data**

To find production data, there are two types of searches that you can do.

#### • General Production Ouerv

Use the General Production Query to find oil and gas production information that covers a wide scope or is more extensive. You can drill down to whatever specific information you need from the general queries. For example, Texas for a given year, or a span of years, the general query is a better fit.

#### · Specific Lease Query

If you are searching for information about a particular lease and you have the lease number and the district number, use the Specific Lease Query page. If you don't have the number, but you know the name begins with ADCO,

Caution: Using the browser's Back button causes inconsistent query results. Use the Query Path links provided in your resulting data to navigate.

### **General Query Criteria**

Use this form to specify the type of information you want to see. For information about a specific lease, use the Specific Lease Query.

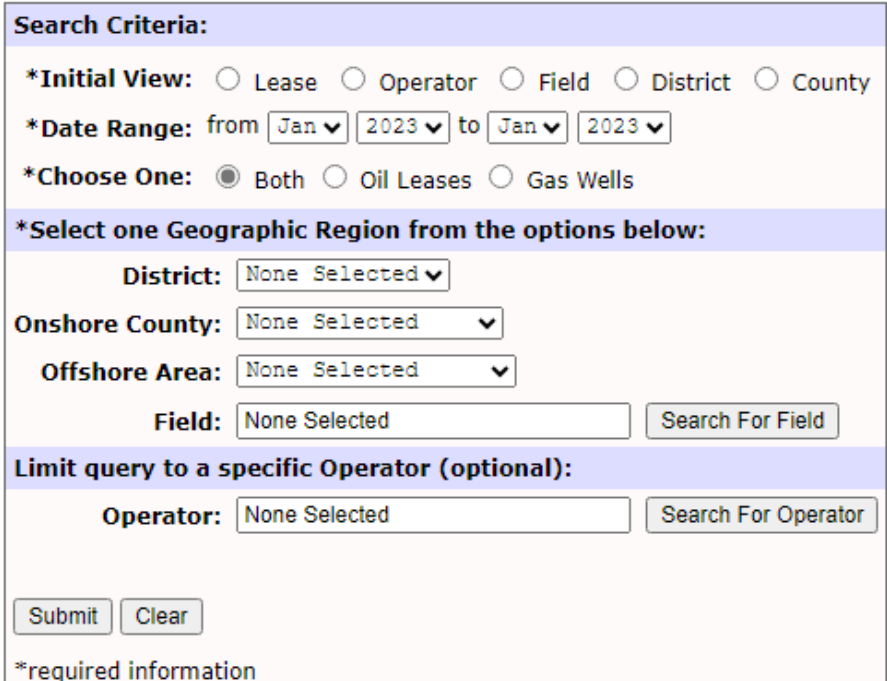

### **Specific Lease Query**

Use the Specific Lease Query if you want production data for one lease,

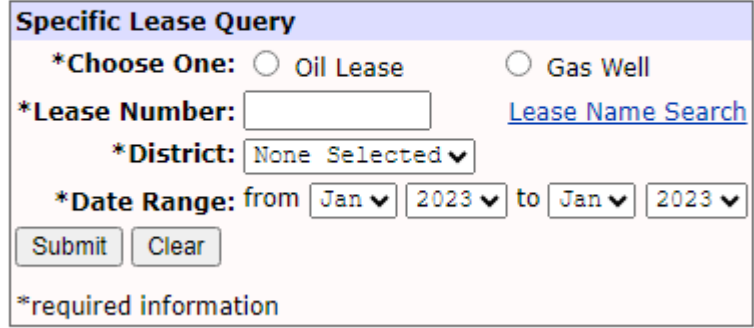

### Net Taker (1 of 3)

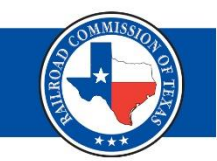

### **Consume more energy than produce in MMBTU**

• Assume 1 Mcf = 1 MMBtu (Average 1.036)

 $Mcf/d = Mcf/month \div days$  in the month

• Provide 6 months of electric bills

**kWh/d** = kWh/month  $\div$  days in the billing cycle

Amount of electric energy (kWh) generated by natural gas: electric energy (kWh) =  $\frac{\text{heat content}}{\text{heat rate}}$ heat rate

### Net Taker (2 of 3)

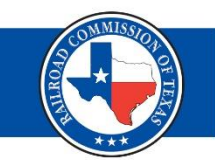

1,019 Btu/cf EIA calculated average heat content of natural gas in Texas

### **1,000 Btu/cf RRC adjusted**

7,740 Btu/kWh EIA calculated average efficiency of natural gas-fired generators

1,000 Btu/cf  $7,740$  Btu/kWh  $-$ 0.12919897 kWh/cf *or* (129.19897 kWh/mcf)

MMBtu/day kWh/d 129.19897 kWh/MMBtu

**Net Taker = MMBtu In (Energy) > MMBtu Out (Gas)** 

### Net Taker (3 of 3)

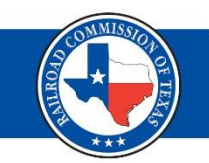

### **Net Taker = MMBtu In (Energy) > MMBtu Out (Gas)**

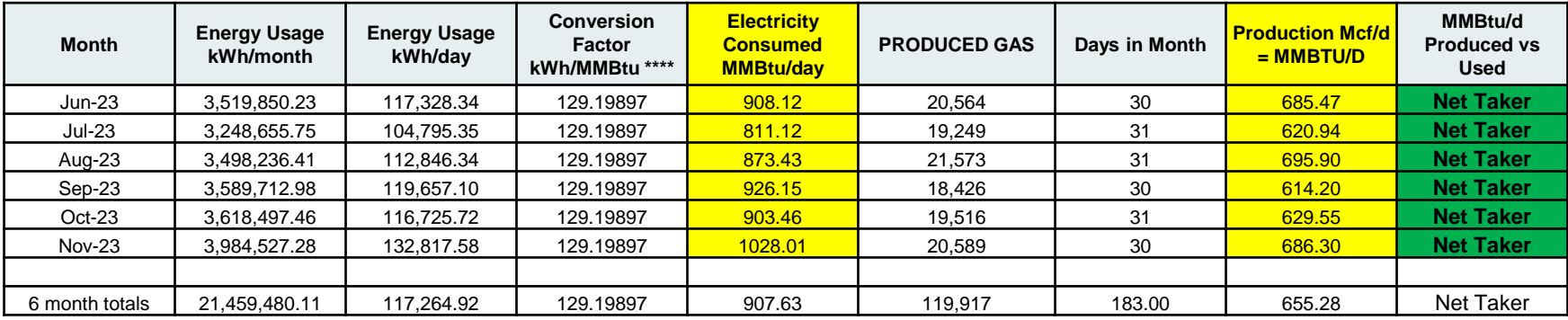

### **Not Net Taker = MMBtu In (Energy) < MMBtu Out (Gas)**

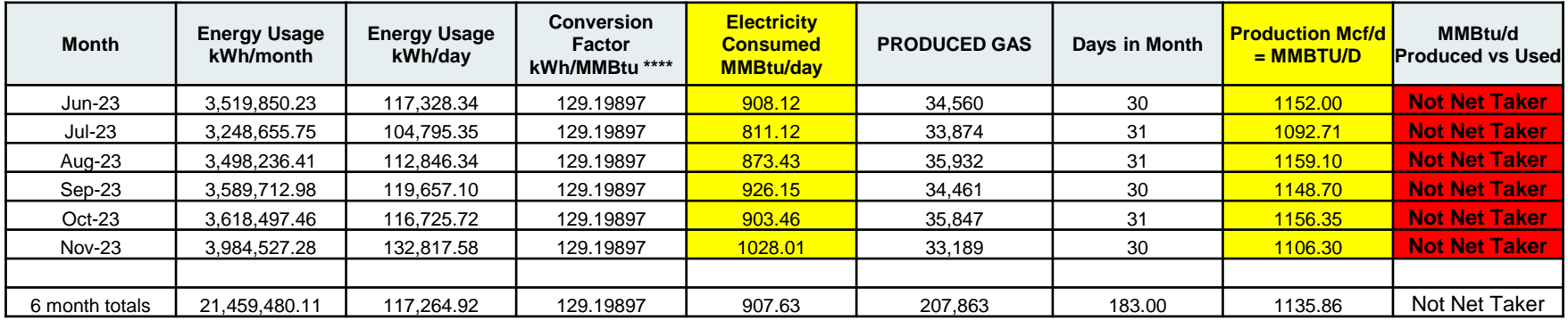

# EOR Project

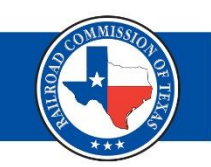

# **Rule 3.65 (b) (1) (B)**

Oil leases producing casinghead gas in excess of 500 Mcf/day, **except** for EOR project provided the EOR project consumes more energy than it produces calculated by comparing the amount of electricity used to the amount of gas produced both in MMBTU

**EOR Project = Over threshold = Net Taker** Contact RRC-CID and provide evidence

### Getting Started

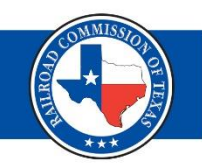

• Log in to RRC Online and click on "Critical Infrastructure Designation (CID/CIX).

### **ARC ONLINE SYSTEM**

### Home General Help About

**Welcome to the RRC Online System** 

### **Main Application**

- Account Administration
- · Production Reports
- Drilling Permits (W-1)
- · Pipeline Integrity Filing
- · H10 Filing System
- Completions
- . P-4 Change of Gatherer/Purchaser
- . Well Status Report (G10/W10)
- Groundwater (GW-1)
- · SWR-13 Exception
- · Digital Well Log Submission
- . Well Plugging
- · Pipeline Online Permitting System
- · Texas Severance Tax Incentive Certification (ST-1)
- · Disposal/Injection Well Pressure Test (H-5)
- . H-9 Certificate of Compliance Statevide Rule 36
- · W15 Cementing Report
- . H-15 Older Inactive Well Test Report
- Flare/Vent Exception (SWR32) .
- Critical Infrastructure Designation (CID/CIX) ٠

### • Select "File CIX."

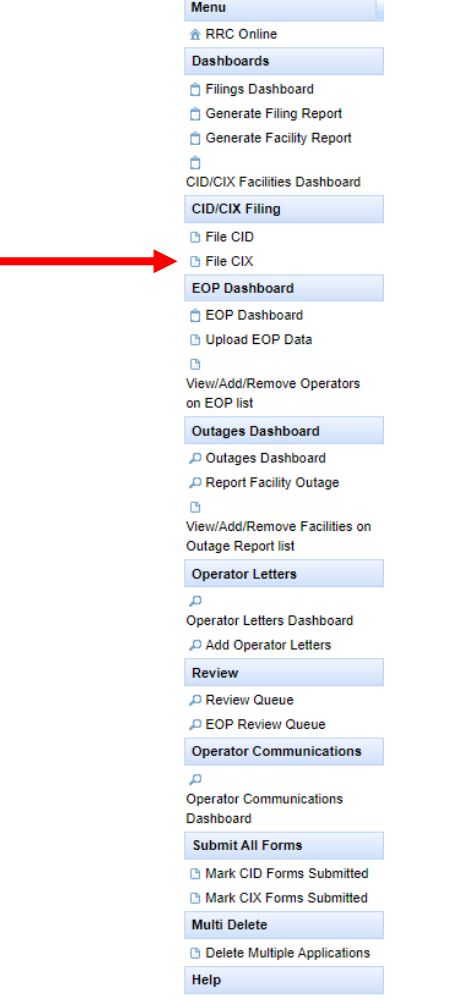

? User Guide

# CIX Filing Process

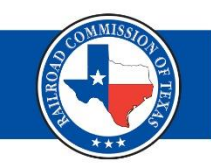

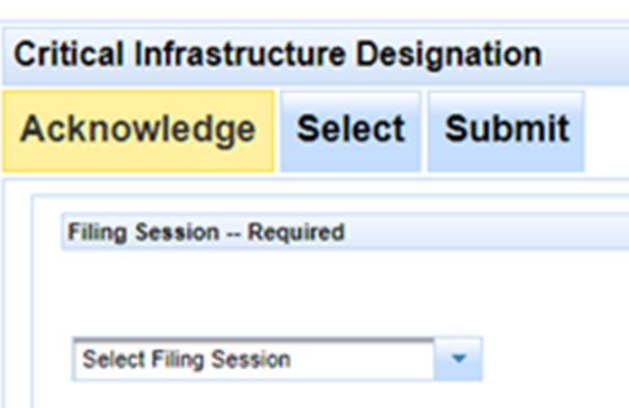

- Acknowledge
	- Select the filing session.
	- Select the Acknowledged Critical Facility type you are filing for.
- Select
	- Confirm operator info and enter emergency and onsite contact info.
	- Select the facilities from the auto-populated list.
- Submit
	- Certify and submit

## File CIX – Acknowledge Tab (1 of 2)

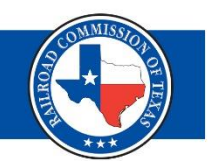

- 1. Select the filing session.
- 2. Indicate if you were previously approved for a CIX.
- 3. Indicate if circumstances have changed.
- 4. Select the facility type you are filing CIX.

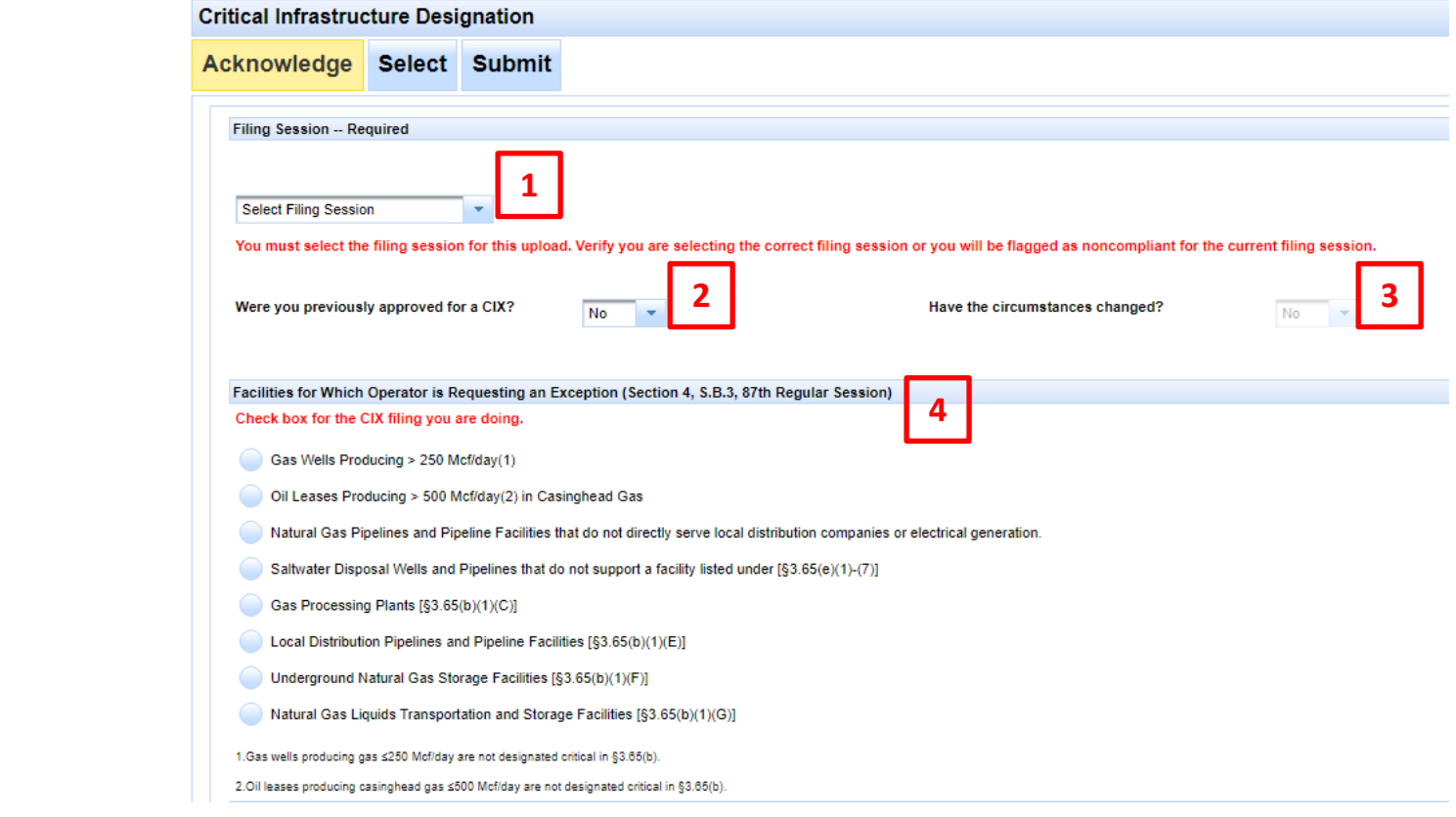

# File CIX – Acknowledge Tab (2 of 2)

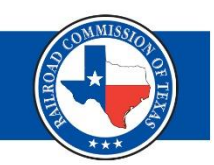

- 5. Answer "yes" or "no" to each question in the "Certification that none of the Facilities on the CI-X Attachment are listed in 3.65(e) section.
- 6. Read and check the certification box.
- 7. Check the box if you are attaching confidential information.
- 8. Select "Choose PDF Document File (Optional)" if you are attaching a file.
- 9. Select "Next."

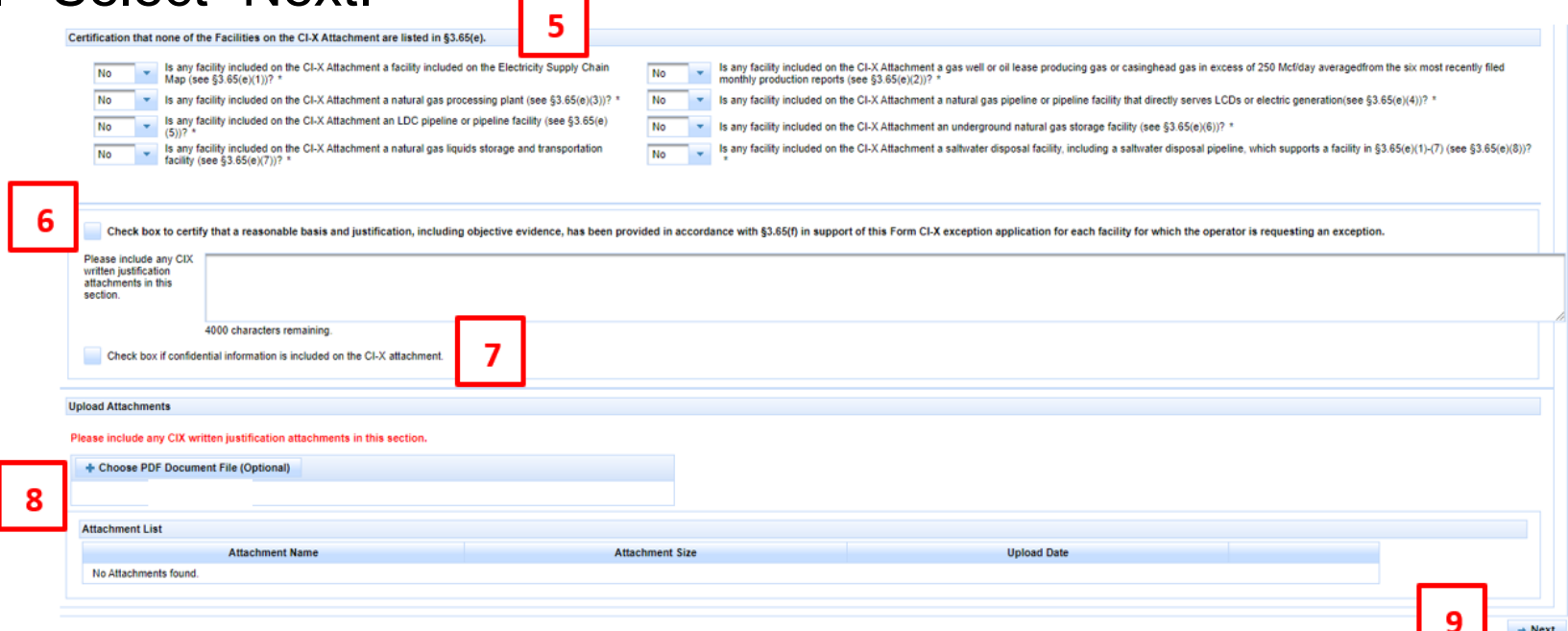

## File CIX – Select Tab (1 of 5)

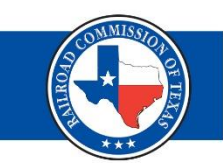

### **Operator Information**

- The system will auto-populate Operator information.
- Confirm the info is still correct.
- Use the P5 Address Change button to update the address.

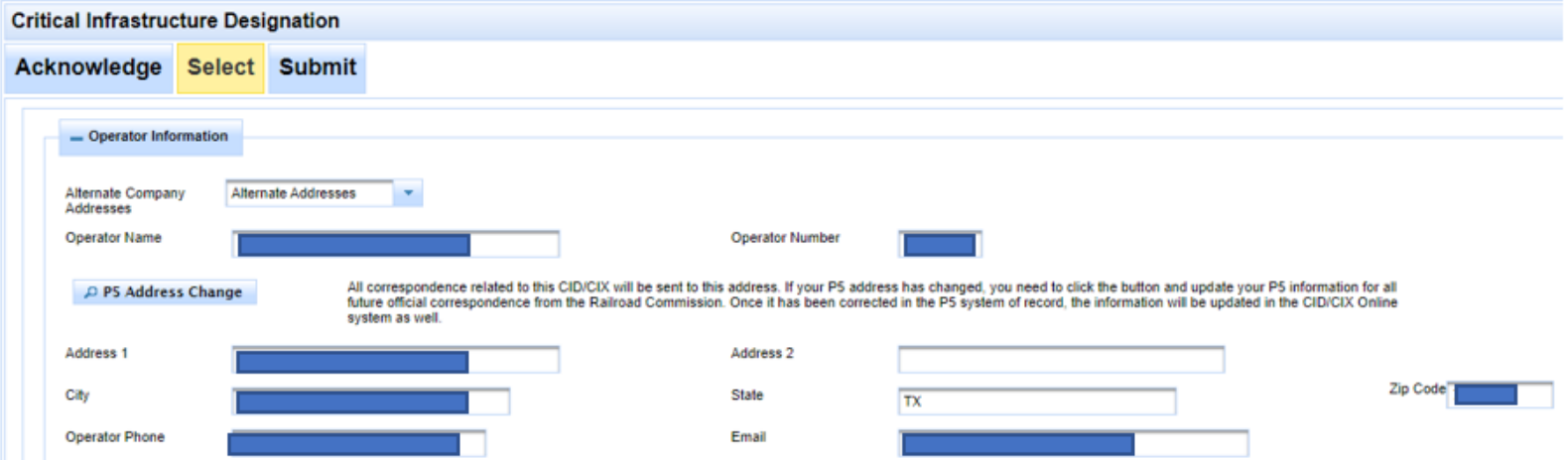

## File CIX – Select Tab (2 of 5)

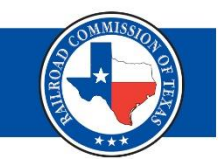

### **Filing Representative, Emergency Contact and Onsite Contact**

- The system will auto-populate information for your Filing Representative.
- You must enter the info for your Emergency Contact and Onsite Contact – required fields.

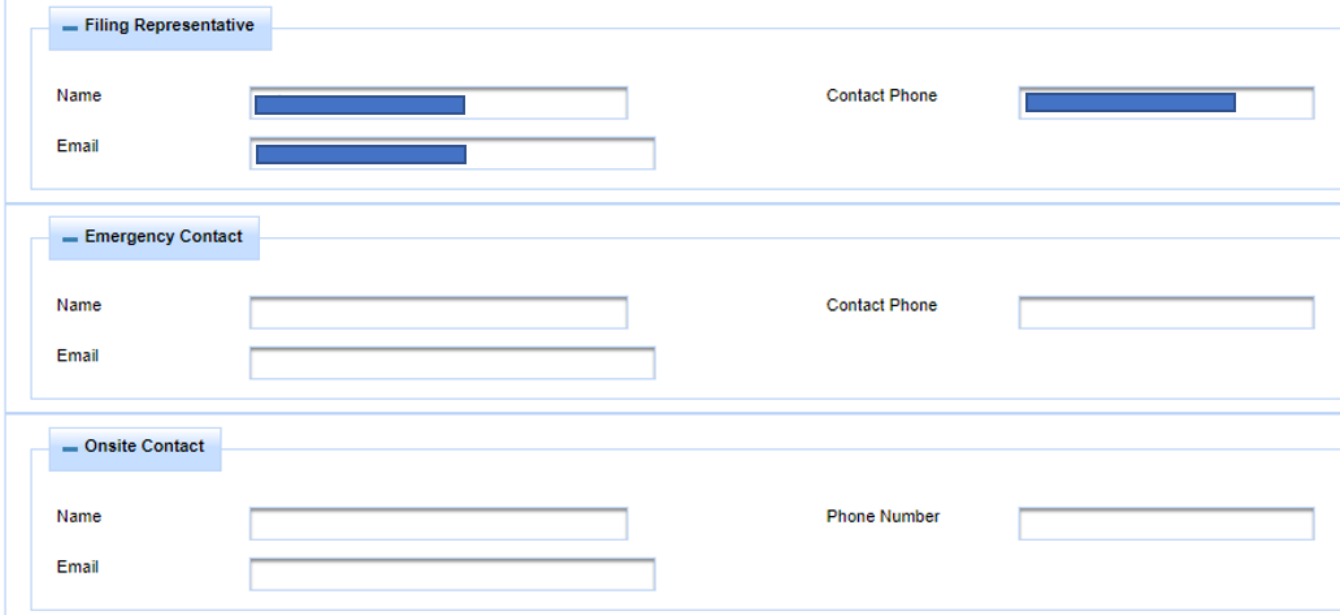

# File CIX – Select Tab (3 of 5)

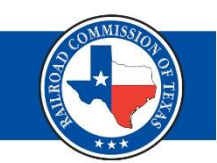

### **Facility Information**

- Auto-populated info includes: Facility name, latitude and longitude (both editable), Facility ID (specific to facility type).
- You must enter the Exception Date Previously Approved if applicable.
- The Actions button allows you to delete a facility if needed.

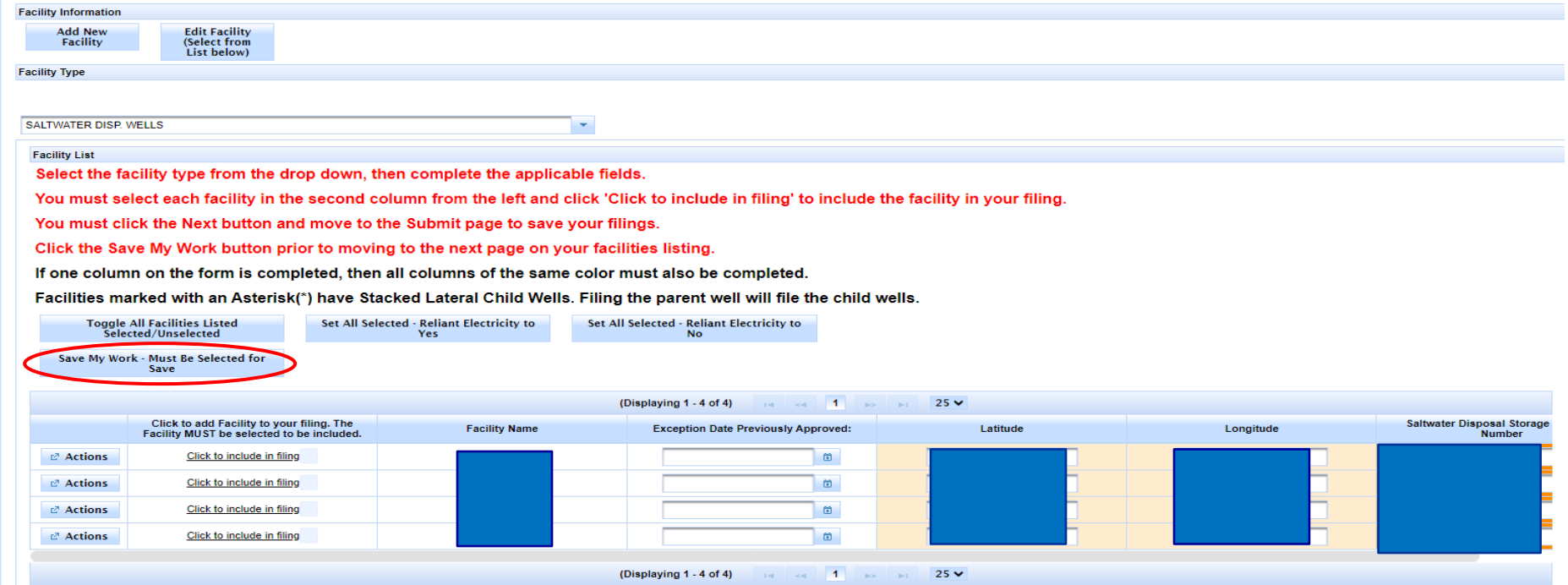

## File CIX – Select Tab (4 of 5)

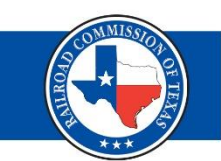

### **Adding/Editing a Facility**

• When adding or editing a facility, be sure to fill out all applicable fields and select, "Save Facility."

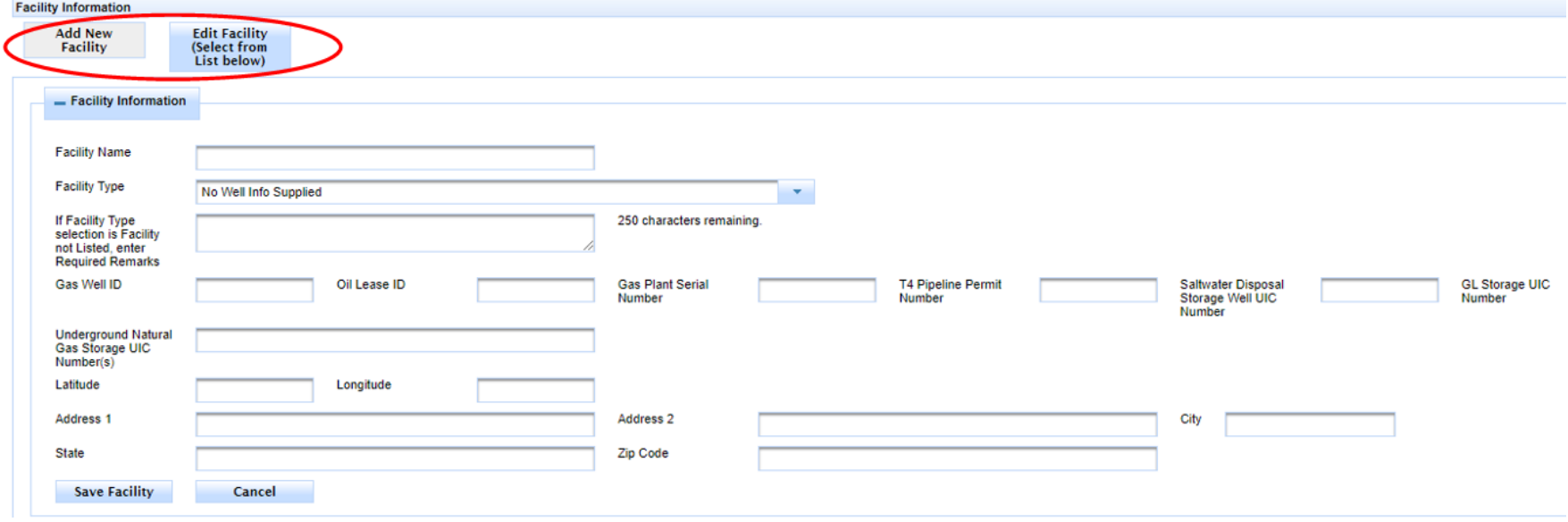

## File CIX – Select Tab (5 of 5)

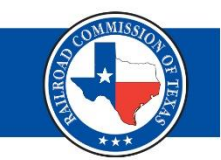

- Select the "Click to include in filing" link to the left of the facility name to include in your CIX filing.
- Select "Next" at the bottom, left-hand side of the screen to go to the next tab.

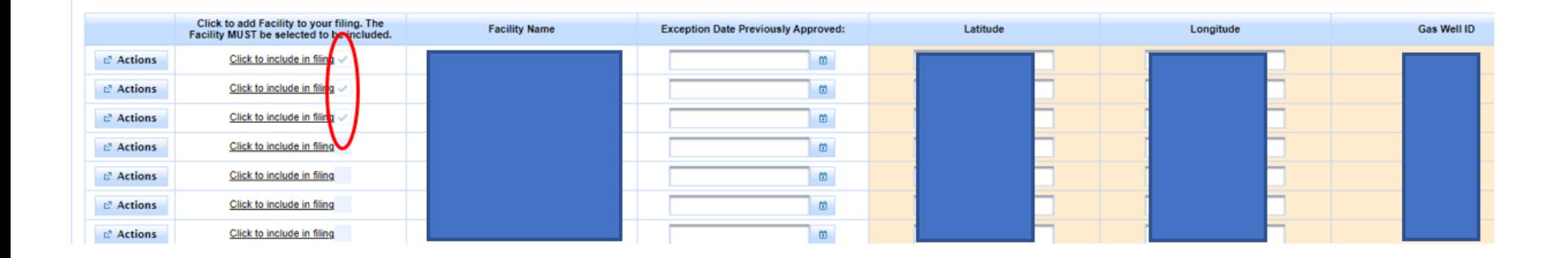

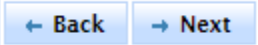

# File CIX – Submit Tab (1 of 3)

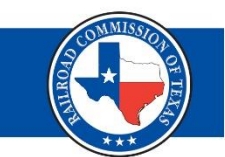

- First time filing CIX will require payment of \$150 filing fee.
- Select the "Pay Filing Fee" button you will be redirected to the Texas.gov payment portal to complete payment.

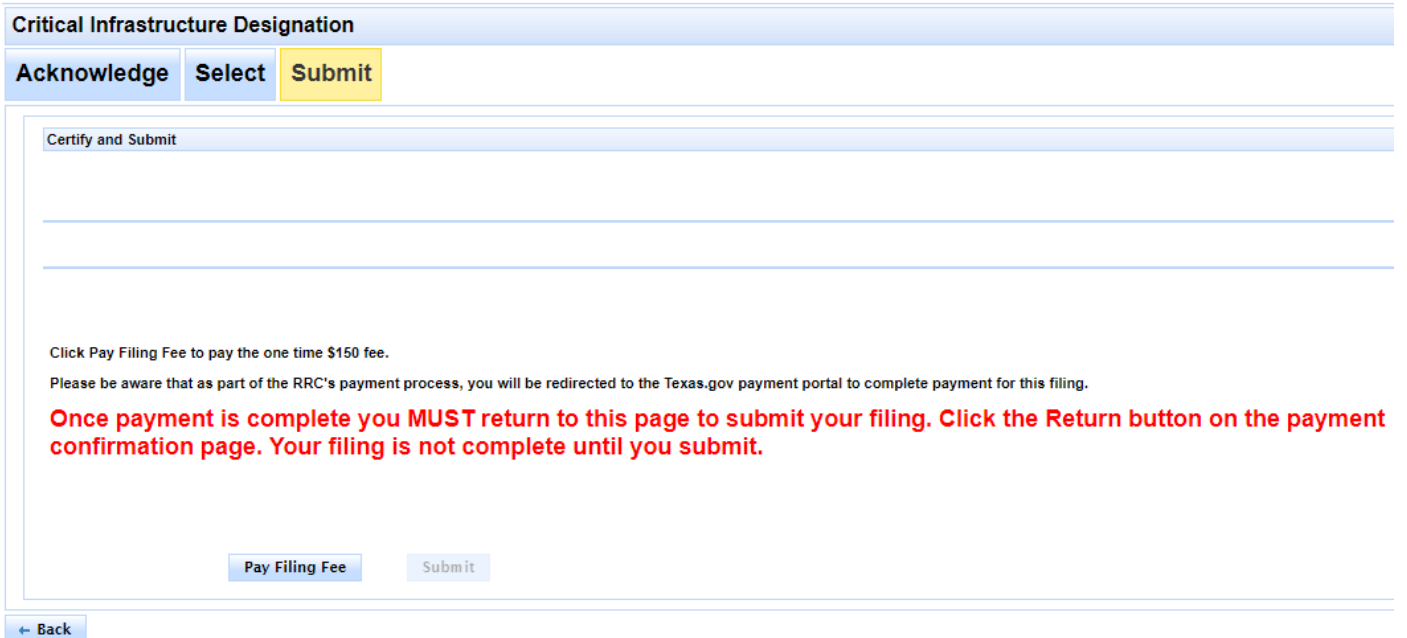

# File CIX – Submit Tab (2 of 3)

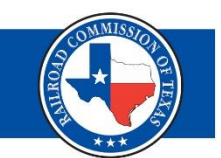

- Follow the directions on the Texas.gov site to pay the one-time fee.
- Select the "Return" button to be redirected to the RRC "Submit" tab, to complete the CIX filing process.

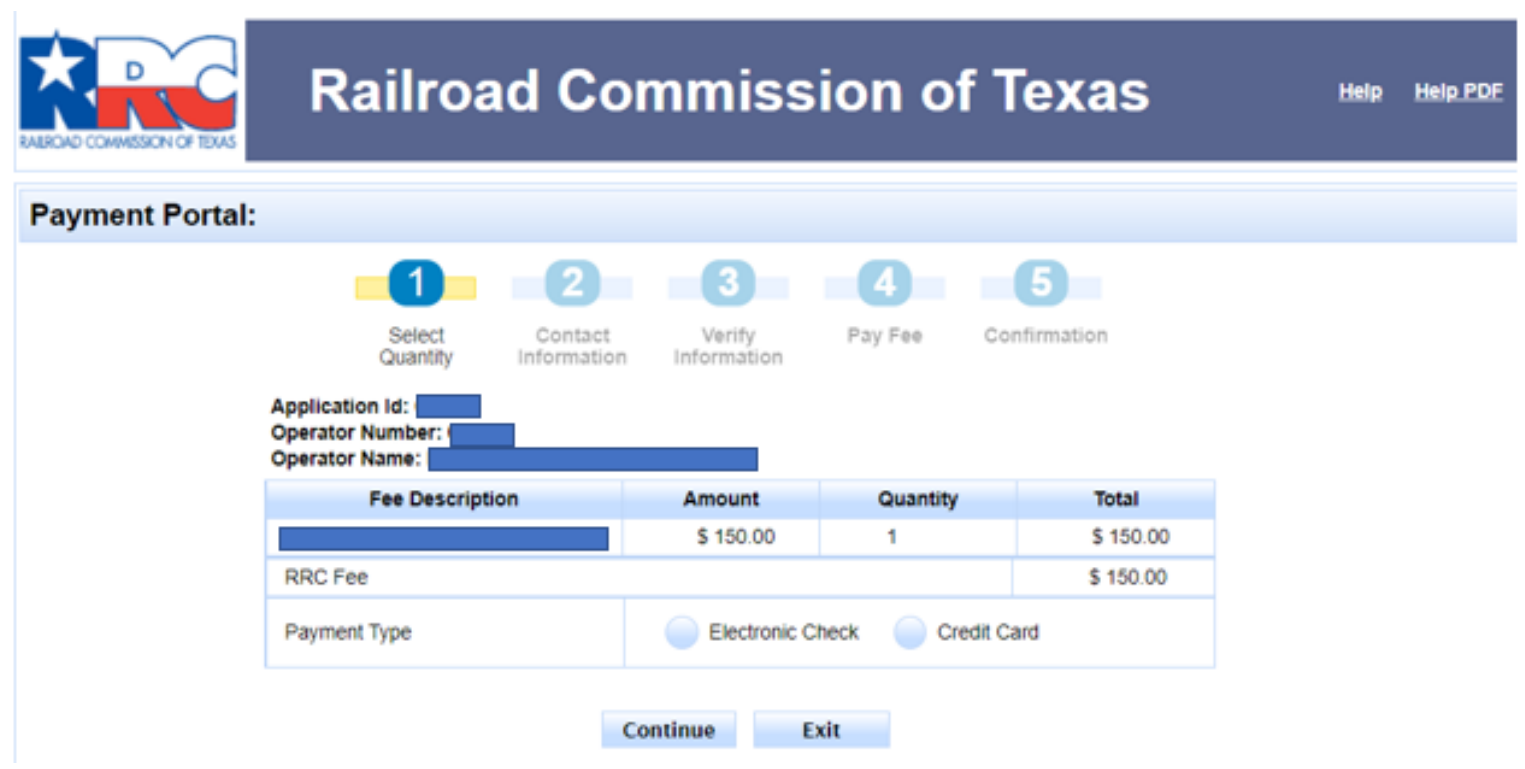

# File CIX – Submit Tab (3 of 3)

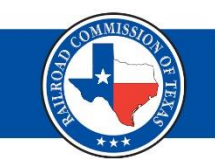

### **Returning to RRC "Submit" Tab**

• After you have returned to the "Submit" tab, read the certification statement, select "Certify," and then "Submit" to complete the CIX filing process.

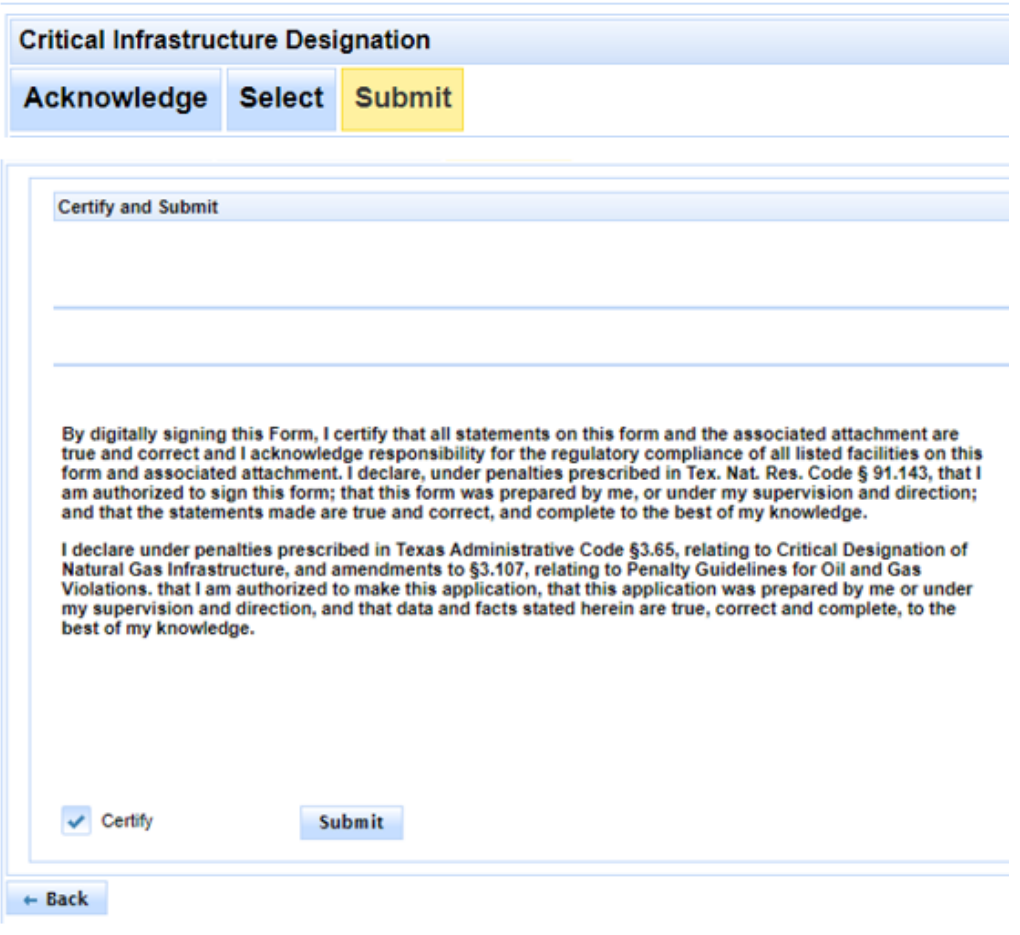

# File CIX – Complete

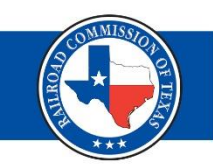

### **CIX Filing Complete**

- After you have successfully filed your CIX submissions, you will be redirected to the Critical Infrastructure Dashboard.
- The facilities you most recently filed will display at the top of the list.

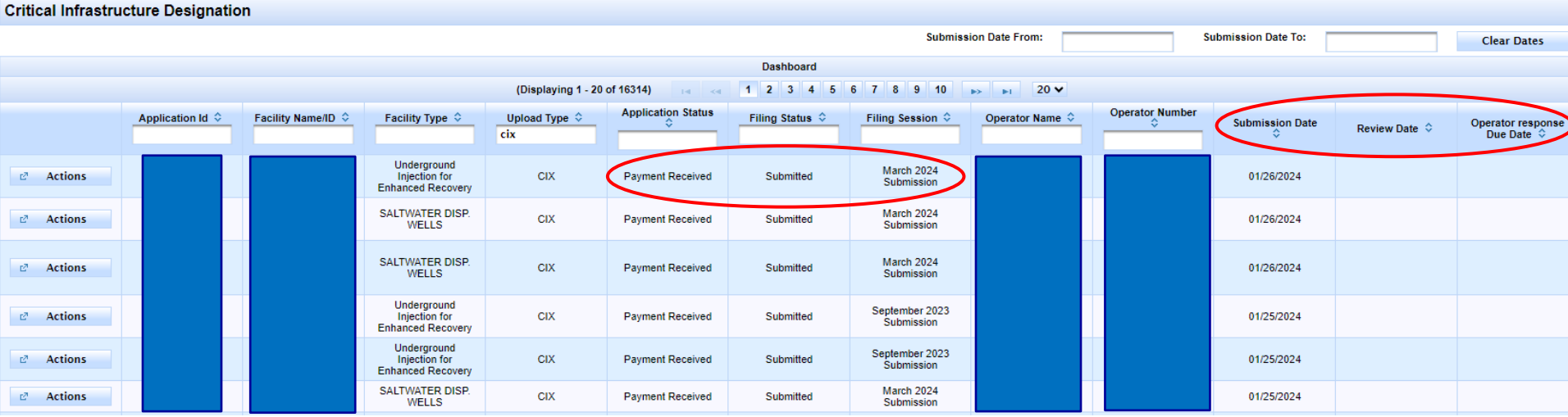

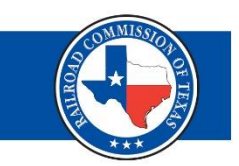

# File CIX – Filing Status

### **Filing Status**

- Submitted
- In Progress (Pending Payment)
- Under Review
- Admin Complete
- Returned
- Updated
- Approved
- Denied

### File CIX – Print Report

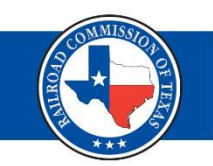

To print a report of your submission:

- Select the "Actions" button
- Then select "View"
- And on the next page, select the "Print Report" button

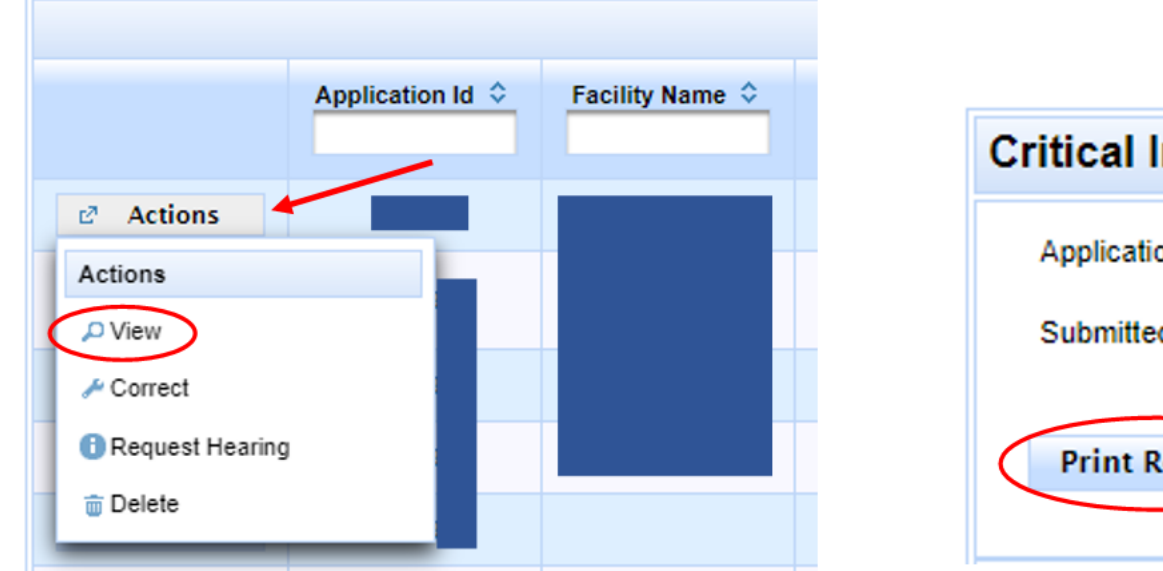

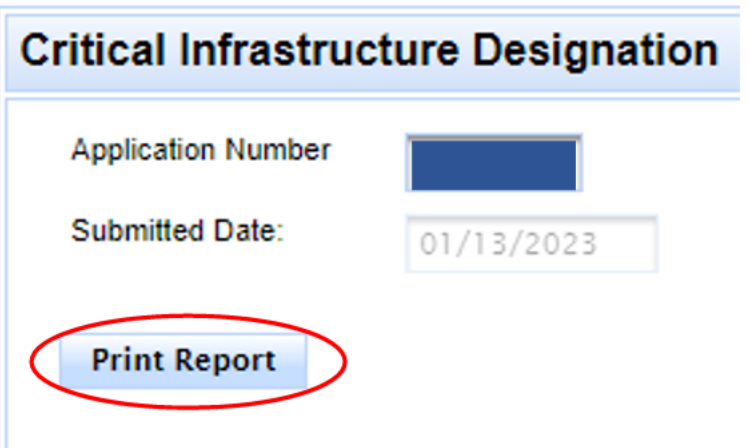

## File CIX - View and Edit

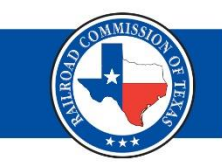

• Select on each tab to view all the information submitted.

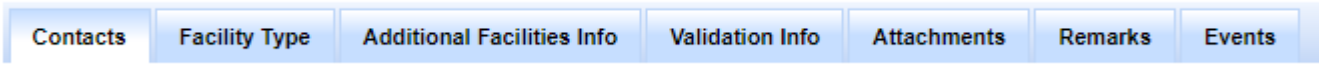

• Selecting 'Correct' under the Actions tab allows you to edit the information. Make sure to select 'Save' at the bottom lefthand side of the screen.

### File CIX - Remarks

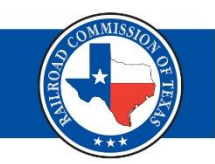

• Under the 'Remarks' tab you can view the comments submitted by the RRC.

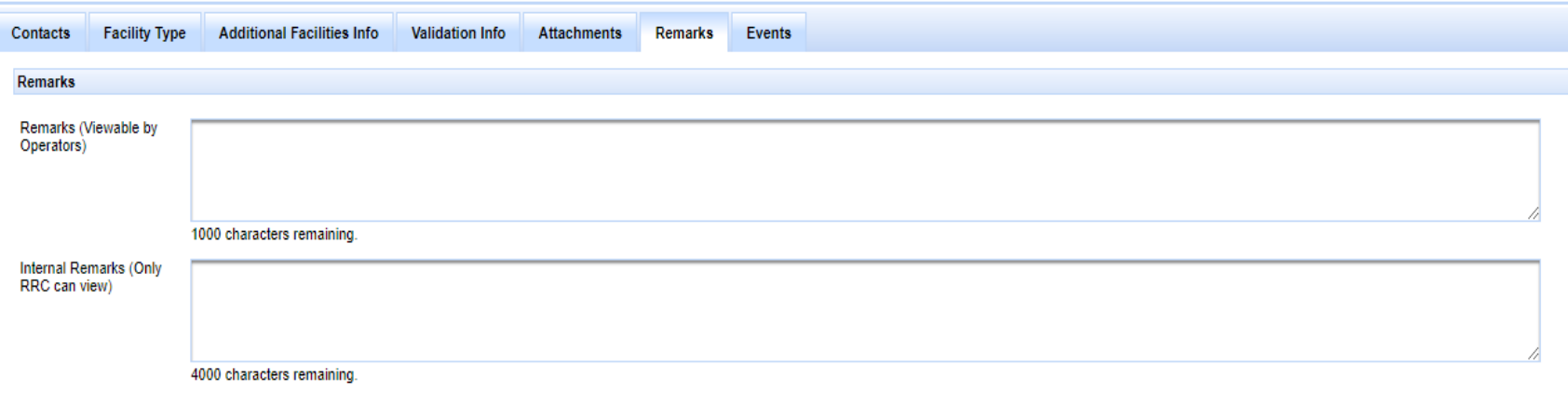

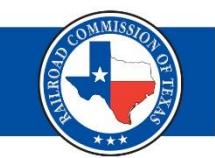

# **Questions?**

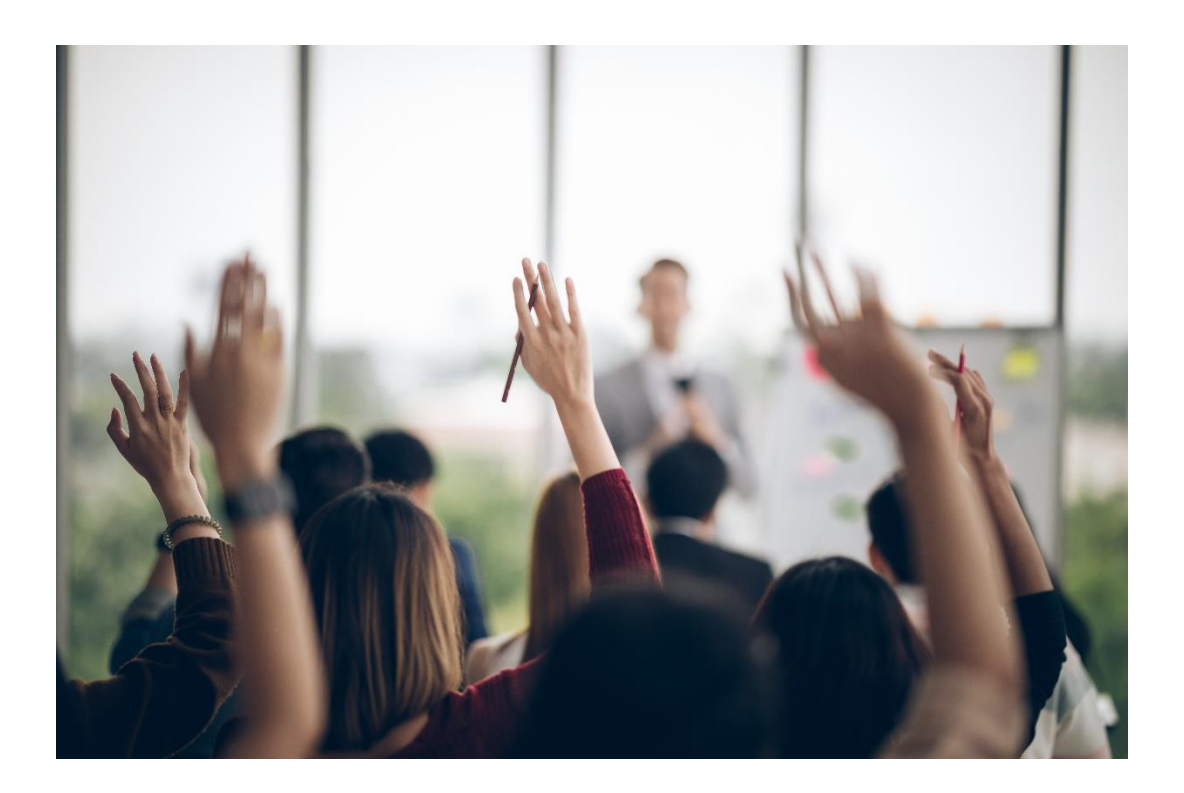